## AUTOMATIC LABELING SYSTEM

## **OM-A1** サーマルヘッド交換手順

## 警告

OM-A1 を末永くお使いいただくために、またトラブ ルや故障を未然に防ぐためにも、日常のお手入れ が必要です。作業終了後は、毎日清掃して常に清 潔に保つようにしてください。

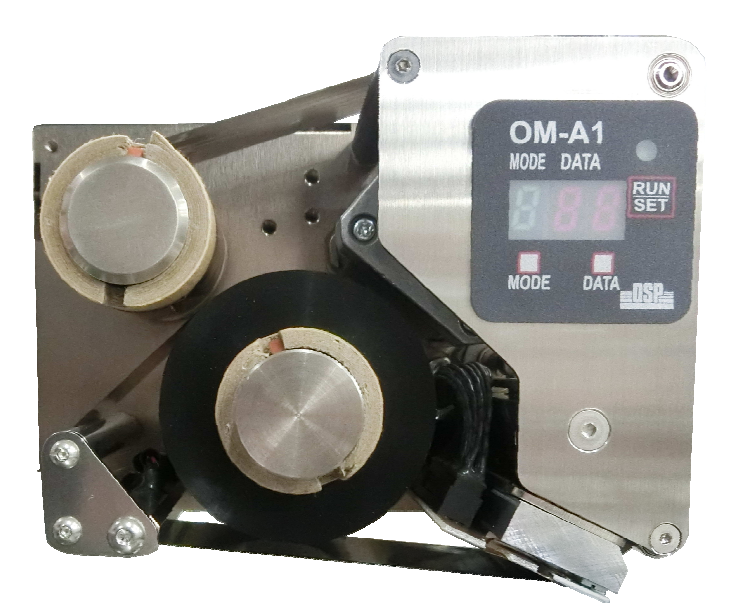

<サーマルヘッドが故障すると・・・>

無印字が発生する。

● 印字に白い筋が入る。

**■OSP■ 大阪シーリング印刷株式会社** 

## **OM-A1** サーマルヘッド交換手順

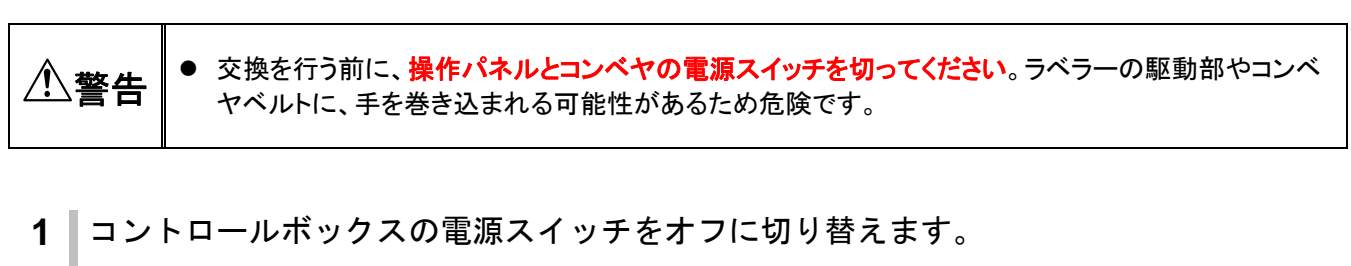

- 通電状態のまま以下手順を行うと、感電するおそれがあります
- **2** OM-A1 からリボンを取り外します。
	- 調整ハンドルを使用し OM-A1 の位置を手前に移 動させると、作業が行いやすくなります

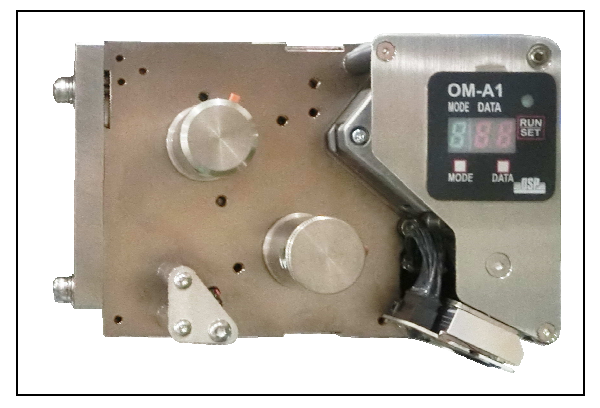

- **3** サーマルヘッドが落下しないように持ちなが ら、OM-A1 から引き抜きます。
	- サーマルヘッドは磁石により固定されています
	- **サーマルヘッドと OM-A1 はケーブル接続されて** いるので、強く引き抜かないようご注意くださ い

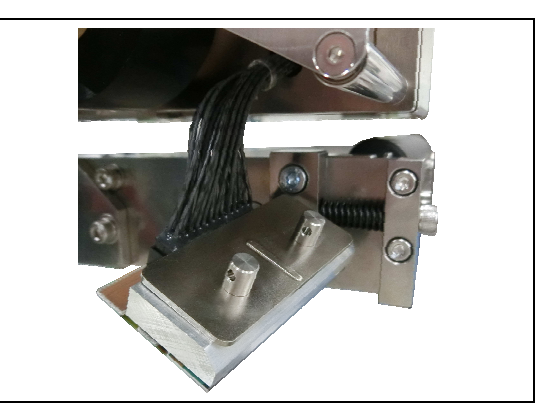

**4** サーマルヘッドに接続されているケーブルのコ ネクタを引き抜き、スタンパからサーマルヘッ ドを取り外します。

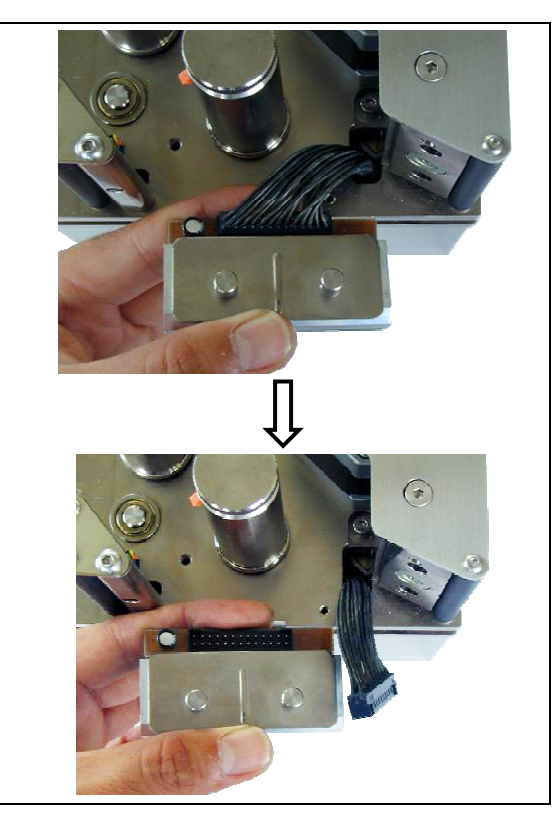

- **5** サーマルヘッドのコネクタにケーブルを接続 し、手順 3 で取り外した箇所に取り付けます。
	- サーマルヘッドは磁石により固定されます

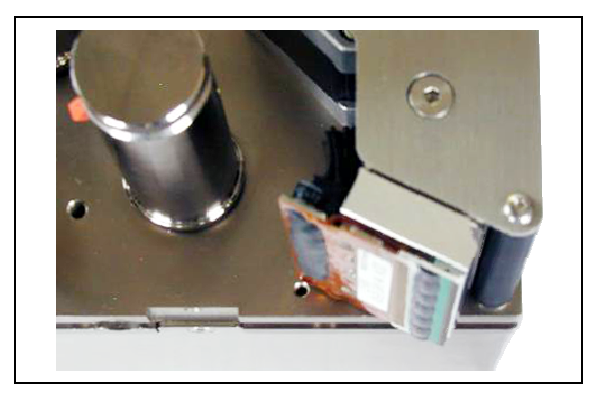

- **6** OM-A1 にリボンを取り付けます。
	- リボンの取り付け方法は別紙手順をご参照くだ さい
	- 調整ハンドルを使用して OM-A1 を手前に移動さ せた場合、同様の手順で手順 2 の位置まで戻し てください

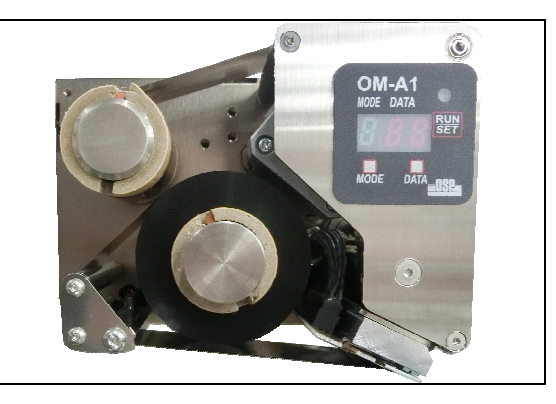

- **7** コントロールボックスの電源スイッチを ON に切り替えます。
- **8** 付属している用紙を参照し、ヘッド抵抗値ラン クを設定します。
	- 設定する抵抗値には印が付けてあります

サーマルヘッド交換時の作業 交換時の作業はファームウェアのバージョンによって異なります。 パージョンの表示方法は以下の通りです 、フィッシンスパカ法は以下の通りです。<br>①停止状態で[MODE]キーを押して、MODE表示を「ニ」まで進めます。<br>②[RUN/SET]キーを押すとファームウェアのバージョンが3桁で表示されます。 ※5.00以降のファームウェアは電源投入時にもバージョンが表示されます バージョン 5.05以降 ヘッドランク設定一覧表 [RUN/SET]キーを押したます<br>電源を入れてください。 ||UATAJキーを押すと1加算します<br>|-<br>|KUN/SET1キーを押すとランクf pro 1 ファームウェアのバージョンを表示した後、<br>運転状態に戻ります。  $-2$ 

- **9** ラベラーにラベルをセットします
- **10** 貼付動作(印字動作)を行い、使用可能であることを確認します。

■印字が行えない場合

- 各種ケーブルが十分に挿入されていない可能性があります。
- サーマルヘッドの接続が不十分である可能性があります。

'22 年 9 月初版